## **受講証明書のダウンロード方法**

## **研修終了後、研修申込サイトログイン受講予定を クリックし、研修一覧を表示します。**

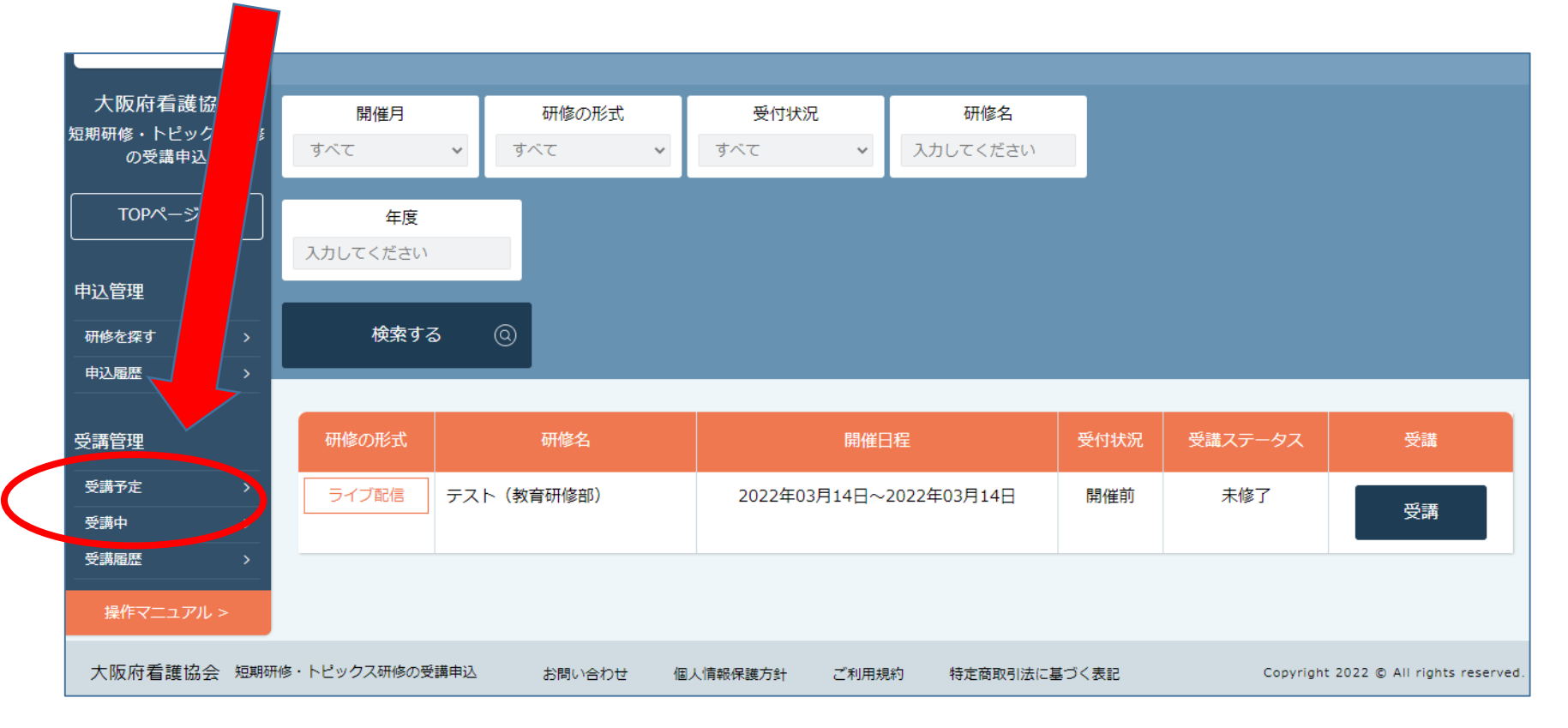

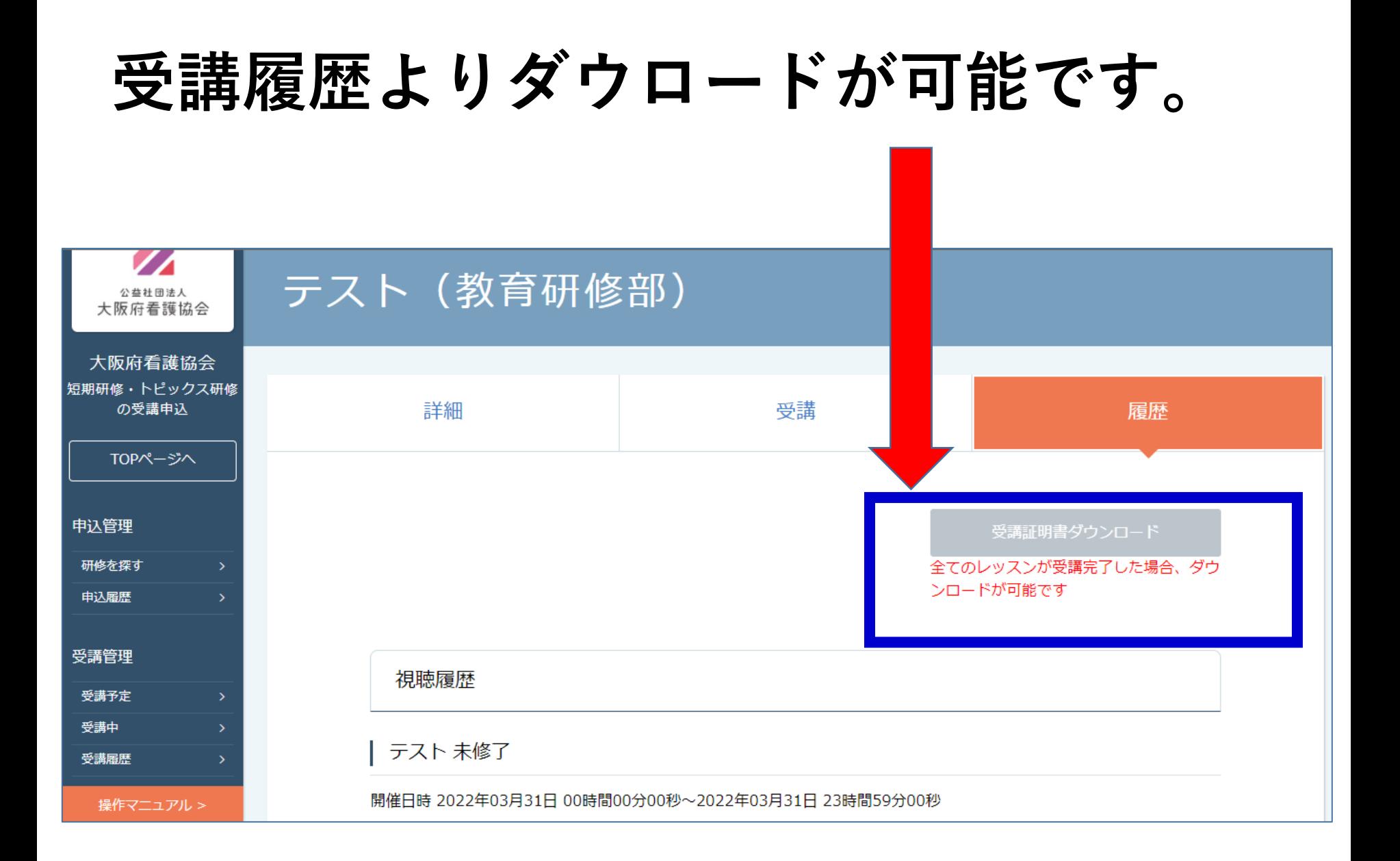

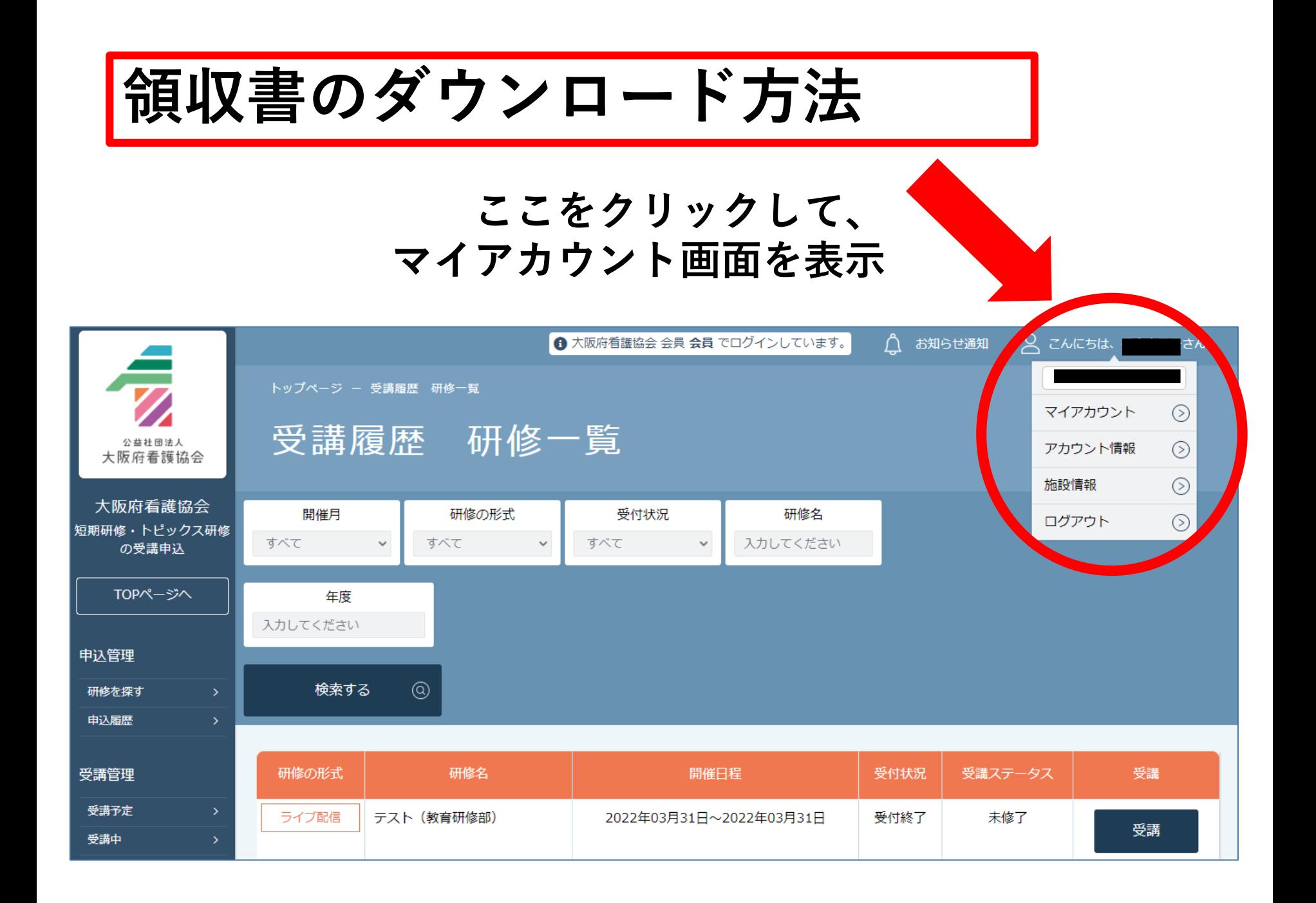

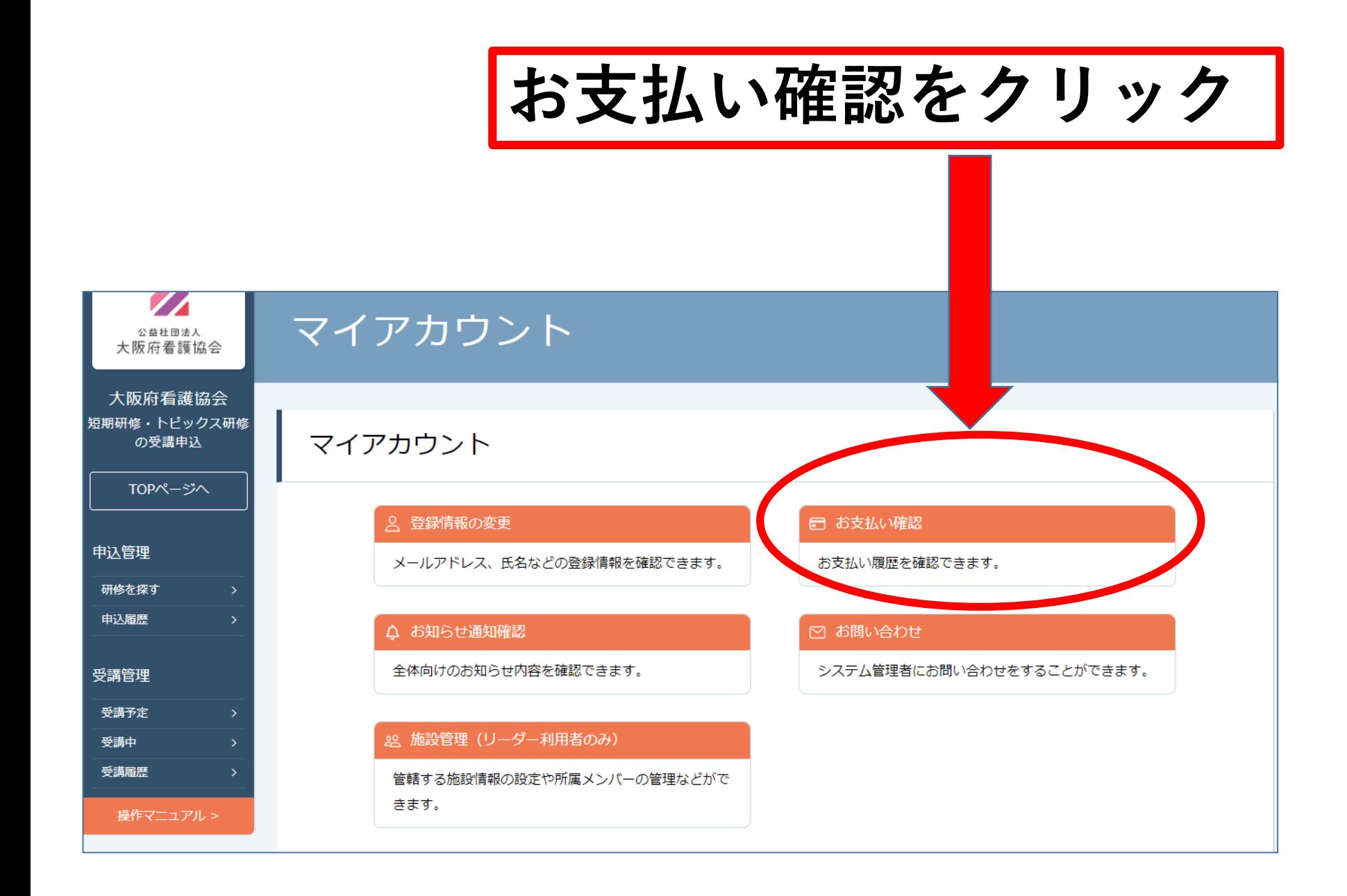

## **研修名を確認します ボタンを押せるのは**

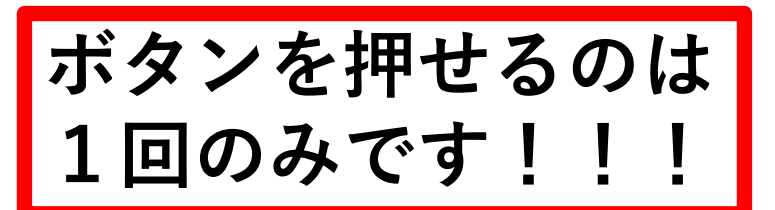

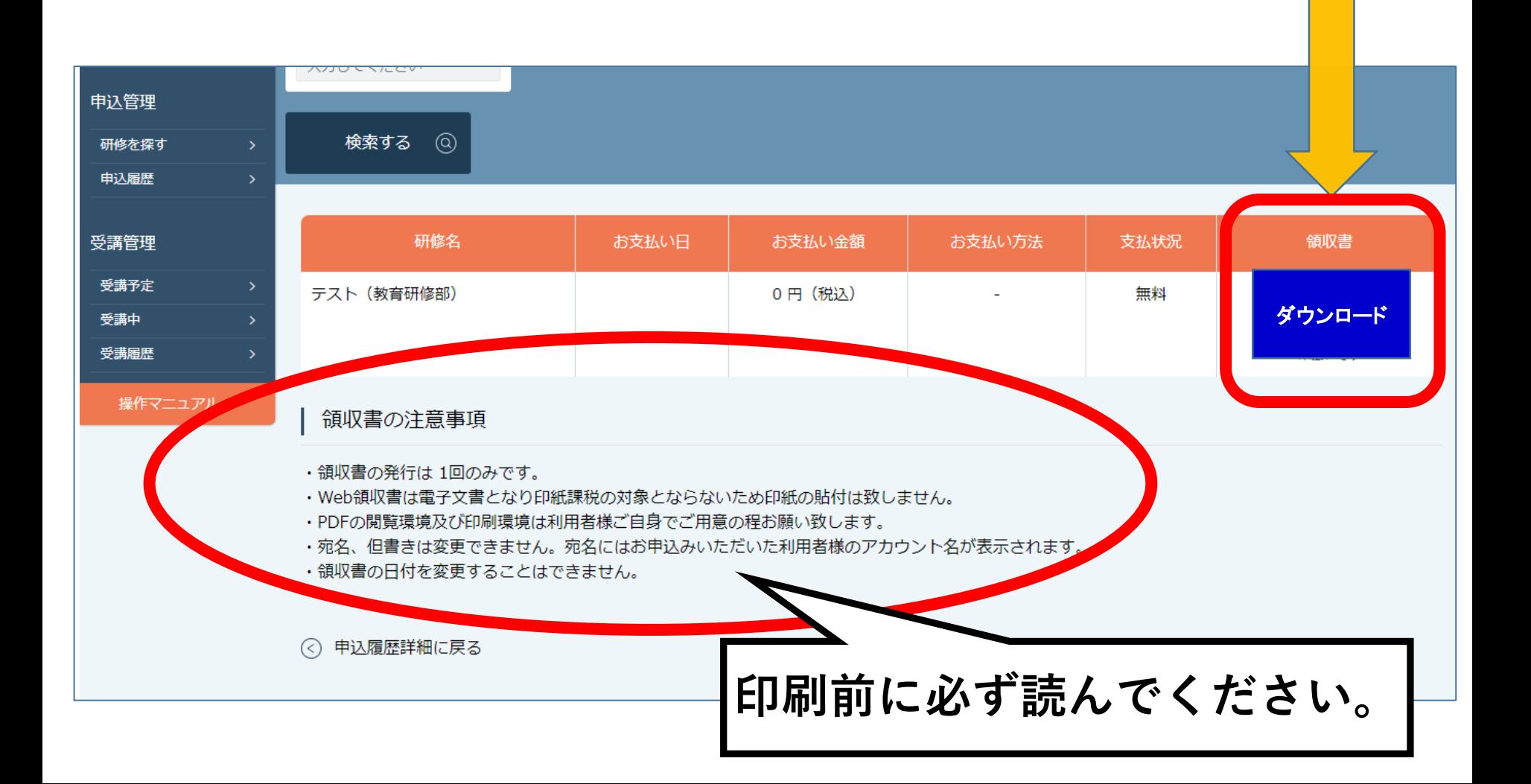

## **アンケート回答方法**

**受講画面のアンケート「回答を編集する」をクリックし、 回答画面を開き、回答期限までに入力をお願いします。**

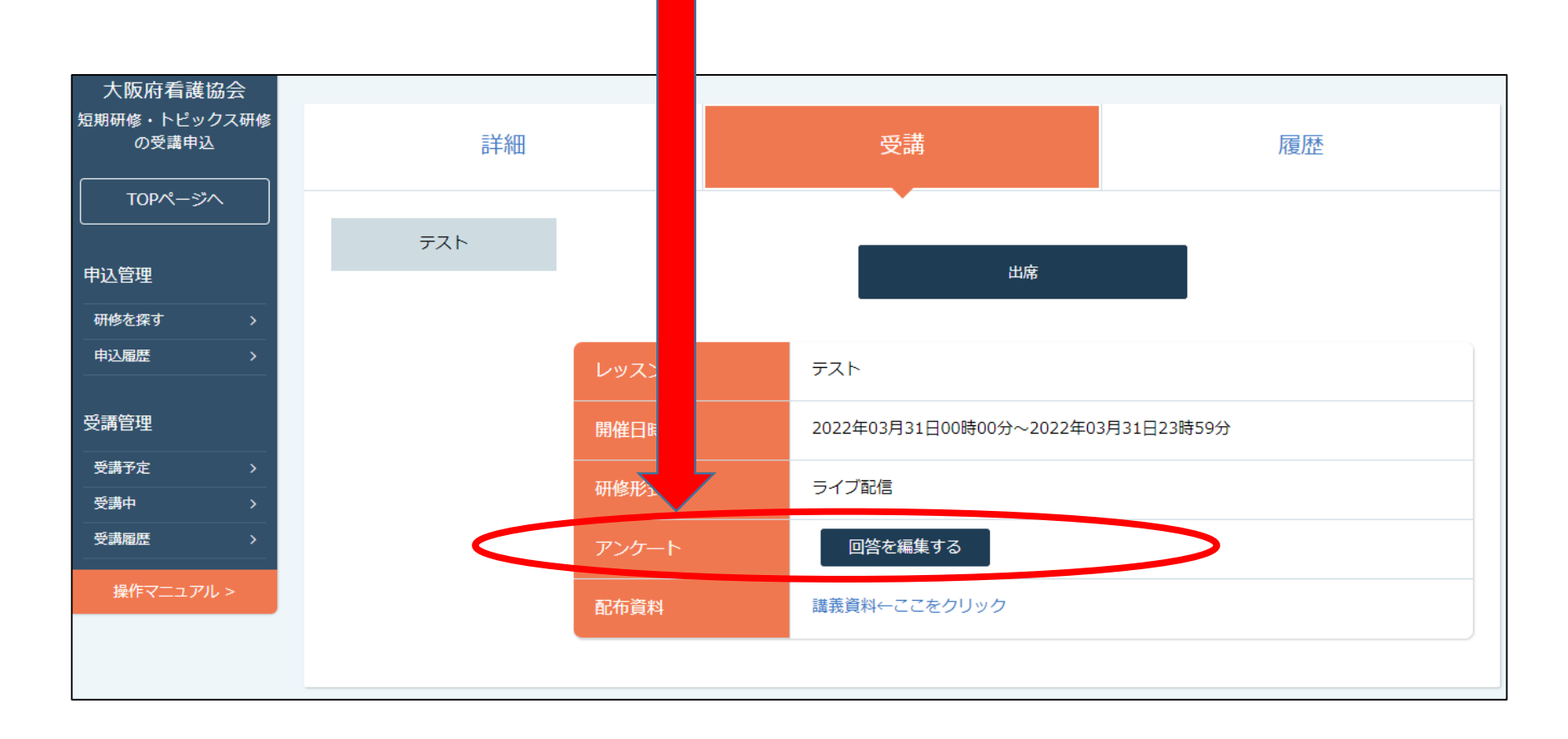